# 埼玉仮想工業団地 企業情報編集マニュアル

2019 年 1 月 16 日

Version.2.00

## 目次

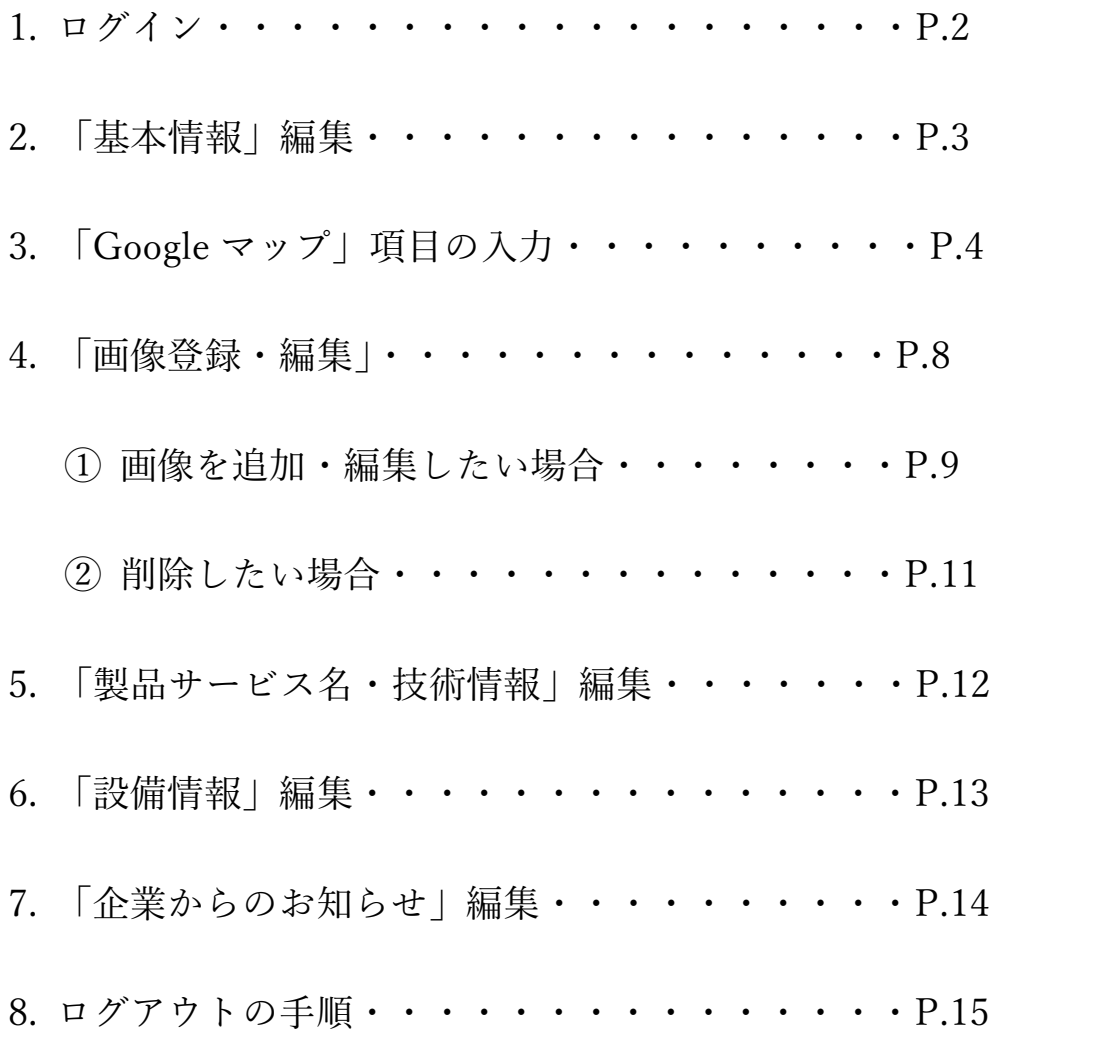

1. 編集ページログイン画面を開きます。

ブラウザ(Internet Explorer、Microsoft Edge、Chrome、Firefox 等)を開き、アドレ ス欄に次の URL を入力し、Enter キーを押します。

> i<br>I http://www.saitama-kita.jp/edit/k\_login.php ハイフン アンダーバー エル

2. 配布されたログイン ID とパスワードを入力し、ログインボタンを押し てください。

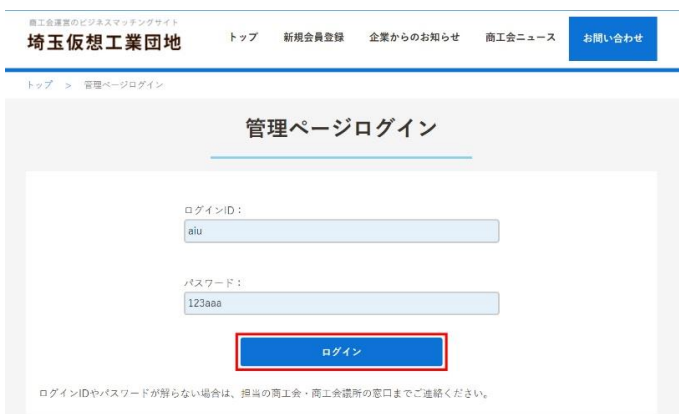

赤い四角で囲まれている「ログイン」ボタンを押すと、企業情報編集ページにログイ ンできます。

3. 編集したい項目を次のメニューの中から選ぶことができます。

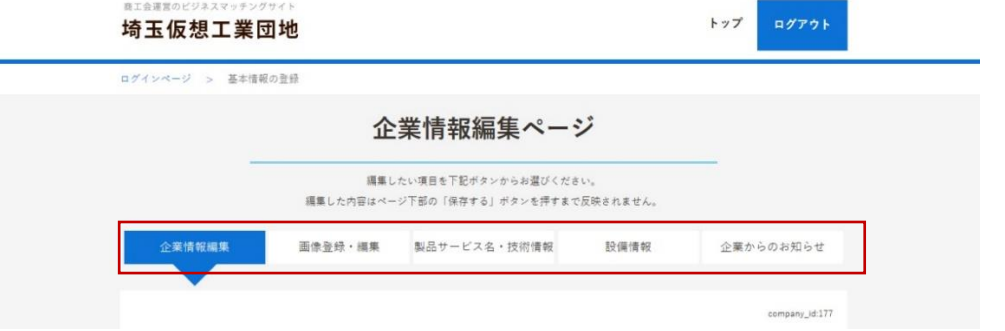

#### 基本情報編集

自社の公開状態を指定することができます。

公開したい場合は、「〇 公開」の〇をクリックし、赤丸を付けます。

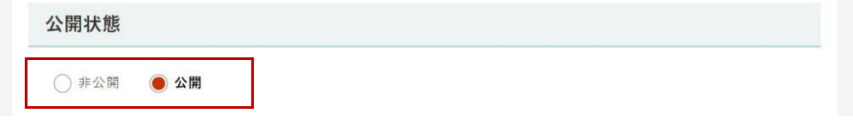

必須となっている

- ① [基本情報]企業名の入力、
- ② [企業情報]地区の選択
- ③ [カテゴリ]メインカテゴリ

の選択を必ず行ってください。

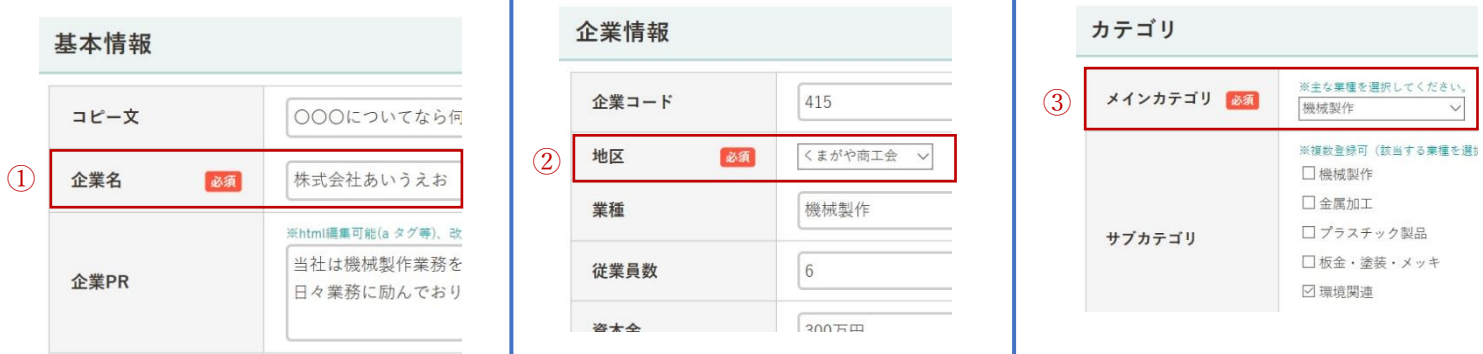

直接お問い合わせを承るためには、メールアドレスの入力が必要となります。 入力がない場合は所管の商工会議所・商工会を通して行われます。

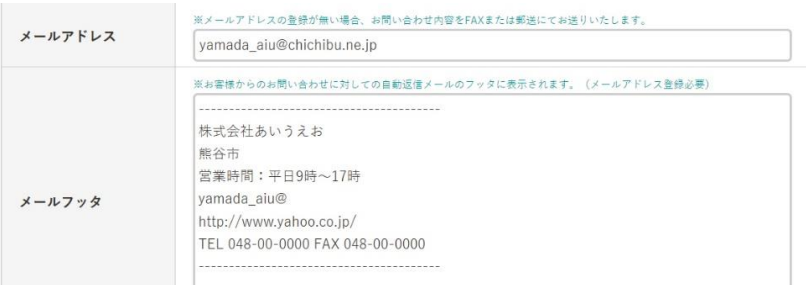

地図 (Google map の入力方法)については、次ページでご説明しているので、そちらを参 考にしてください。

#### 「Google マップ」項目の入力方法

ブラウザ(Internet-Explorer、Microsoft-Edge、Chrome、Fire fox 等)を開き、[Yahoo Japan]または[Google]等の検索ボックスに「Google マップ」を入力し、検索してくだ さい。

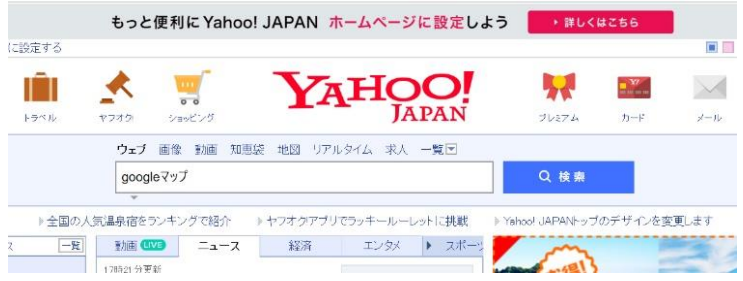

検索結果の中から Google マップを開きます。

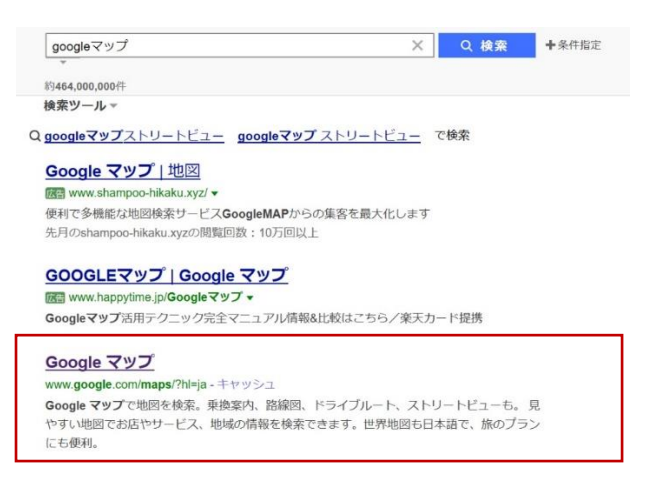

Google マップを開いたら、左上の住所入力欄に自社の所在地を入力し、Enter キーを押し て、自社の地図を表示します。

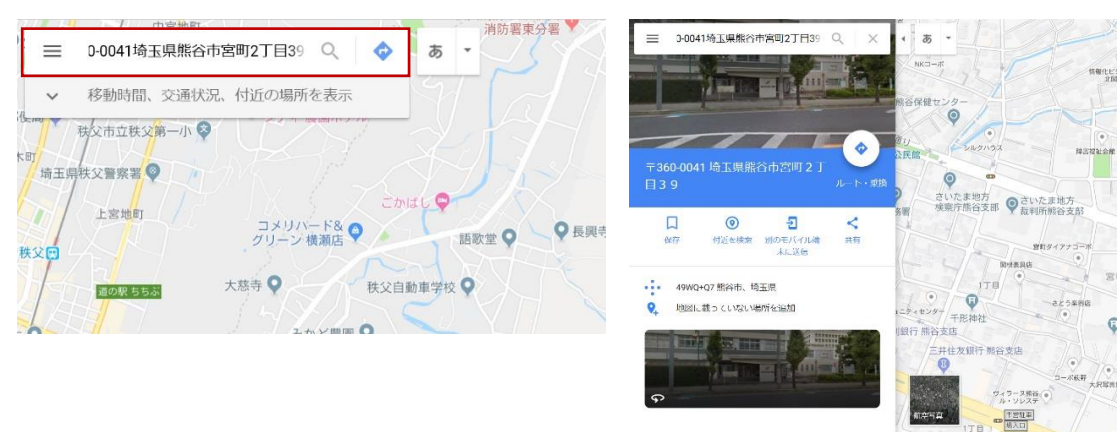

### 右下の共有ボタン「 」をクリックします。

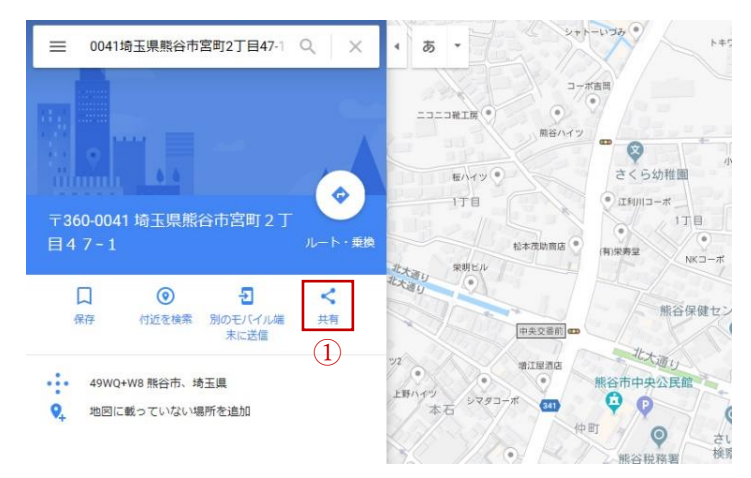

「地図を埋め込む」をクリックします。

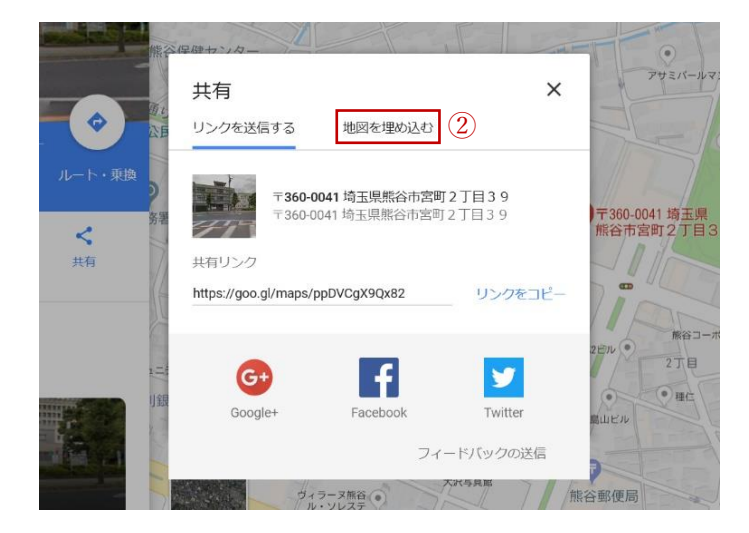

「HTML をコピー」をクリックすると文字列の色が変わり「HTML をコピー」が成功し たことが分かります。

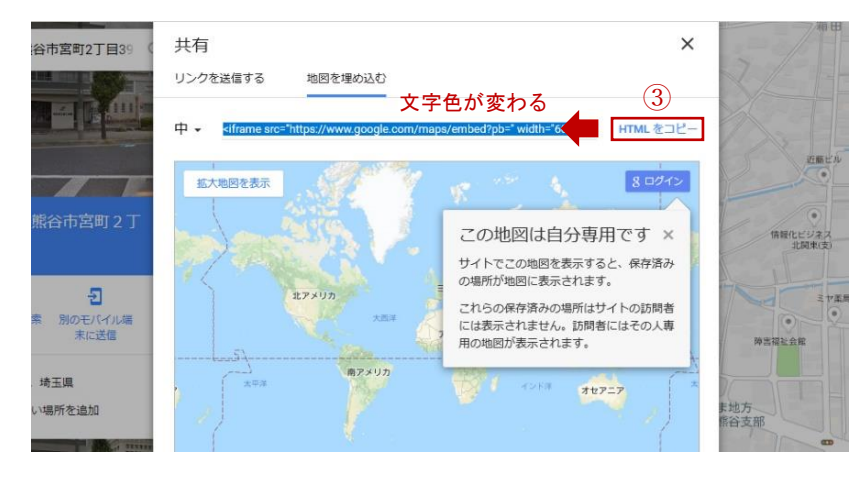

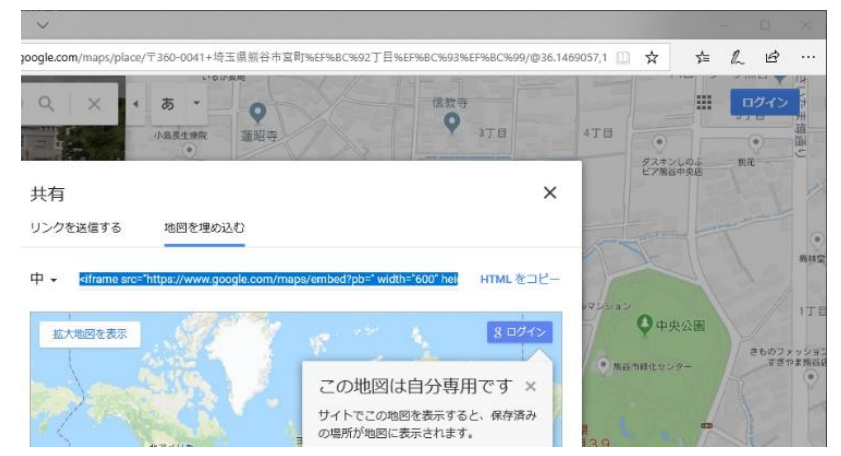

ブラウザ右上の「×(閉じる)」ボタンをクリックし、Google マップを閉じます。

新たにブラウザを開き直し、管理ページログイン画面を開き、ログインします。(ログ イン方法はマニュアルの 2~3 ページを参考にしてください。)

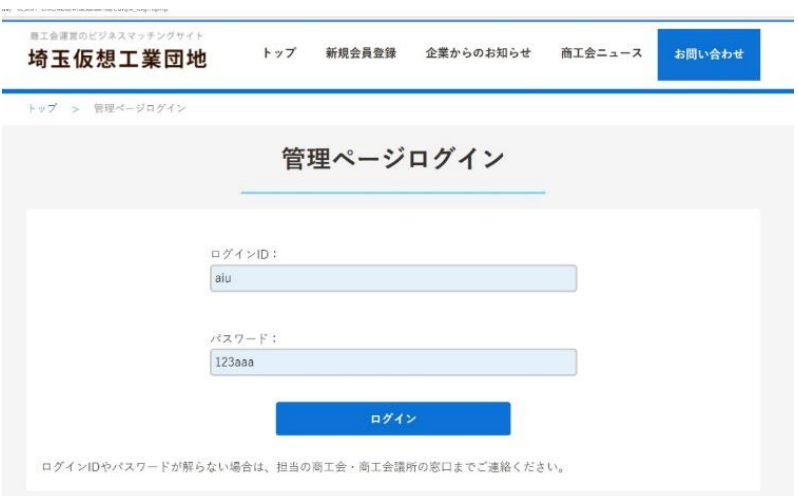

企業情報編集ページを開き、最下部に移動します。

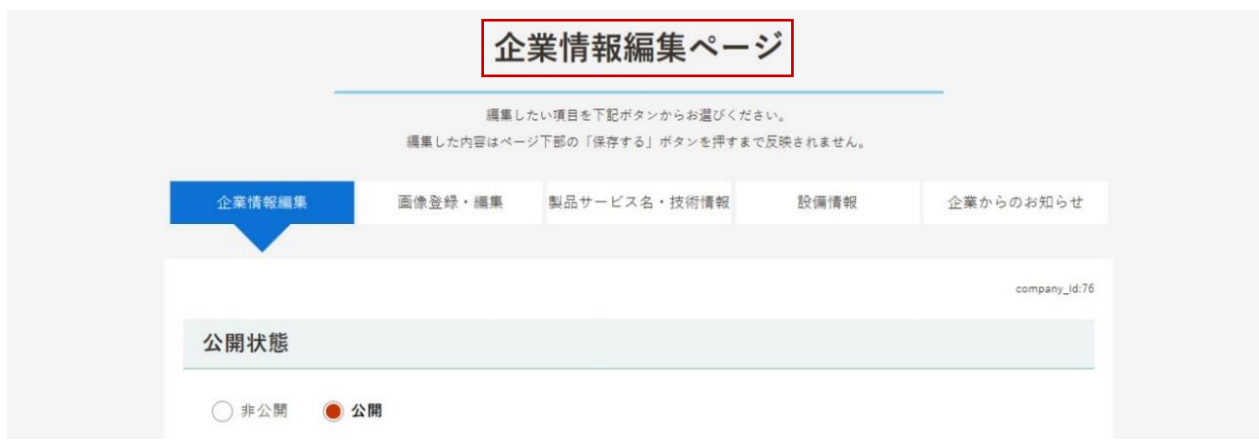

#### ⑦地図の「Google map」の項目内を右クリックし「貼り付け」をクリックします。

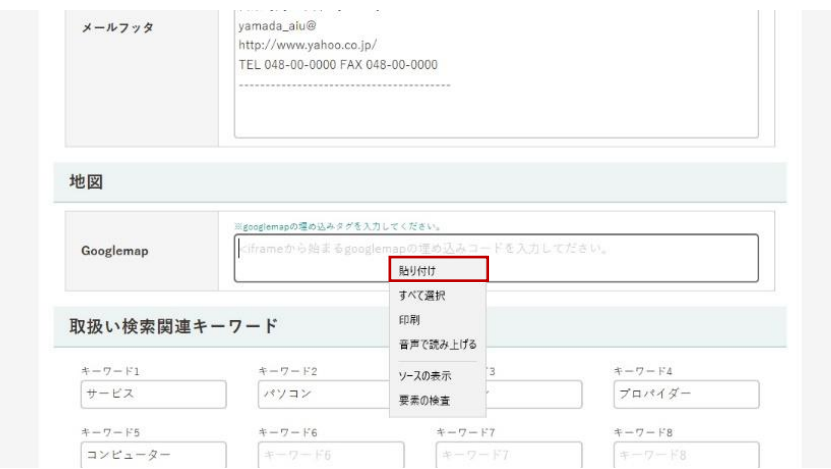

⑧貼り付けをすると先ほどコピーした Google マップの HTML ソースが入力されます。

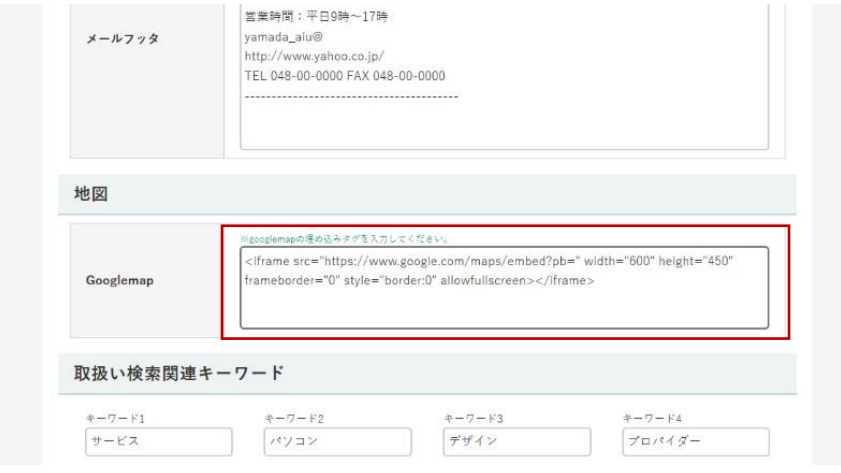

⑨編集が終わりましたら、ページ下部にある「保存する」

ボタンを押してください。

編集した内容は「保存する」ボタンを押すまで反映されません。

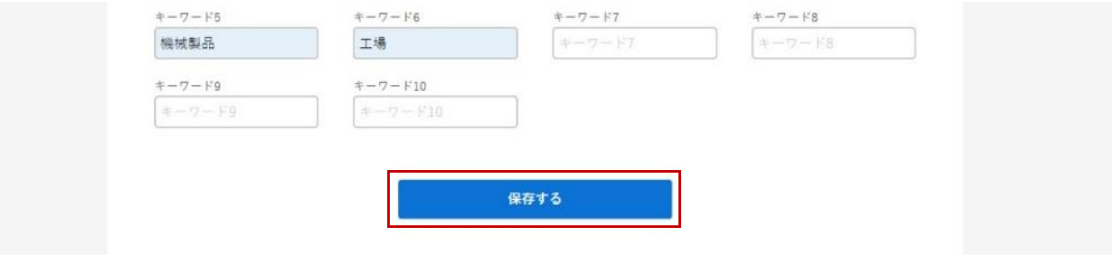

「Google マップ」項目の入力方法の説明は以上で終わりです。

画像登録・編集ページ

編集したい項目を上部のメニューの中から選ぶことができます。

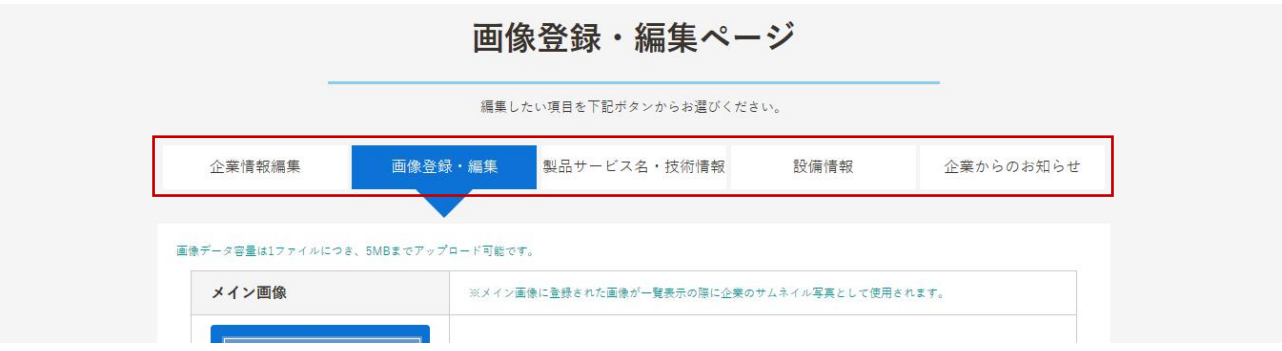

画像登録・編集ページを開きます。

画像は 9 つまで登録することができます。メイン画像においては、企業一覧でも使用され る画像となるため、縦長よりも、横長の画像を使われることを推奨します。

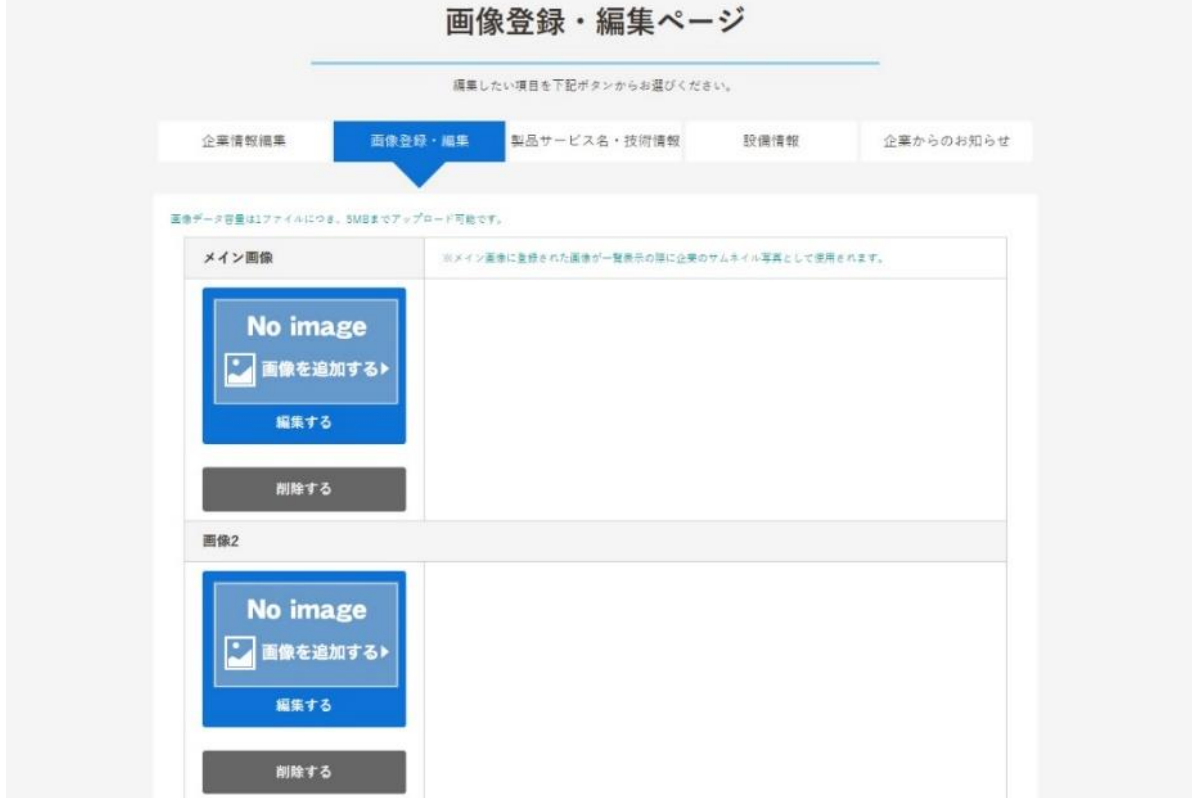

画像を追加・編集したい場合

① 新たに写真を掲載したい場合は「No image 画像を追加する 編集する」ボタンをクリ ック、既存の写真を置き換えたい場合は該当の写真をクリックすると、画像登録・編集 ページに移動します。

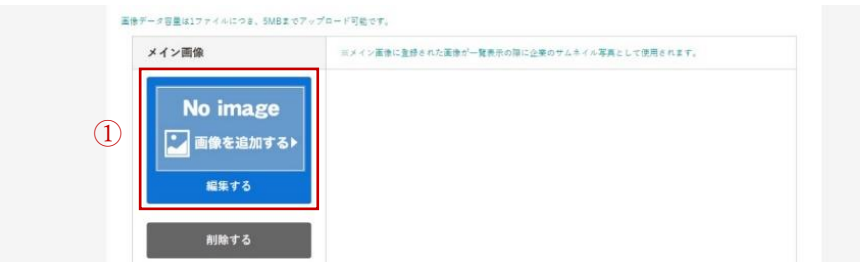

② 続いて「参照」ボタンをクリックしてください。

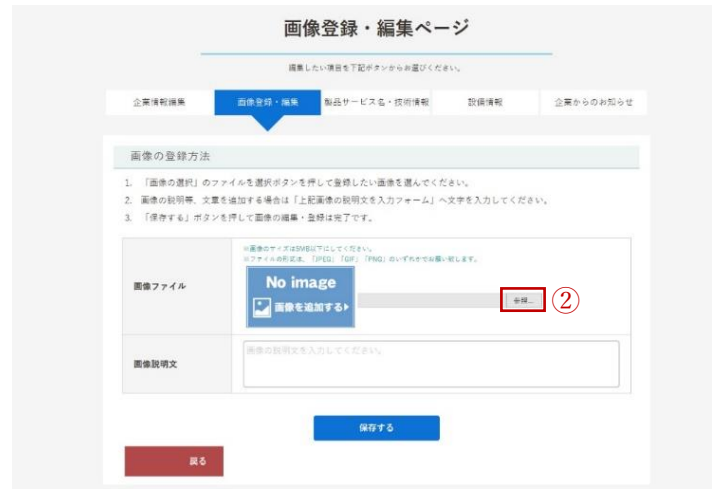

③ 参照ボタンをクリックするとエクスプローラーが開きます。掲載したい画像を選択し、 「開く」ボタンをクリックし画像を指定します。

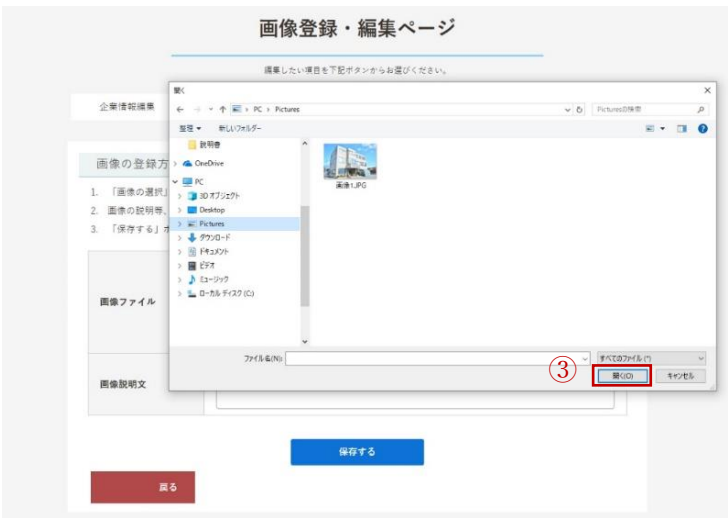

続いて、画像説明文の欄で画像についての説明を任意に記載できます。

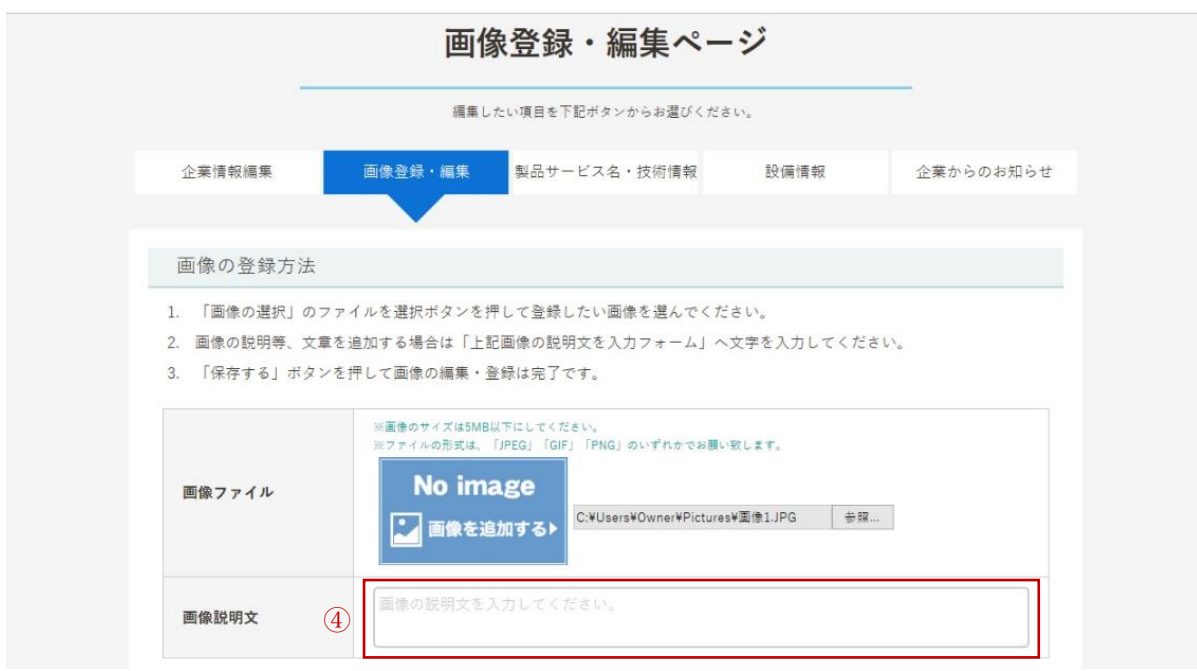

指定が終わりましたら、ページ下部にある「保存する」

ボタンを押してください。

編集した内容は「保存する」ボタンを押すまで反映されません。

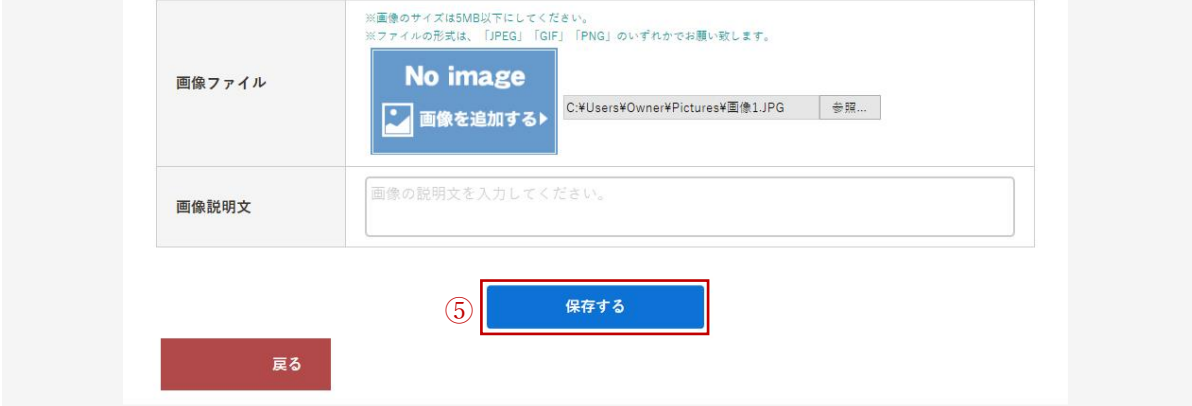

画像を削除したい場合

① 削除したい画像の欄で「削除する」ボタンをクリックします。

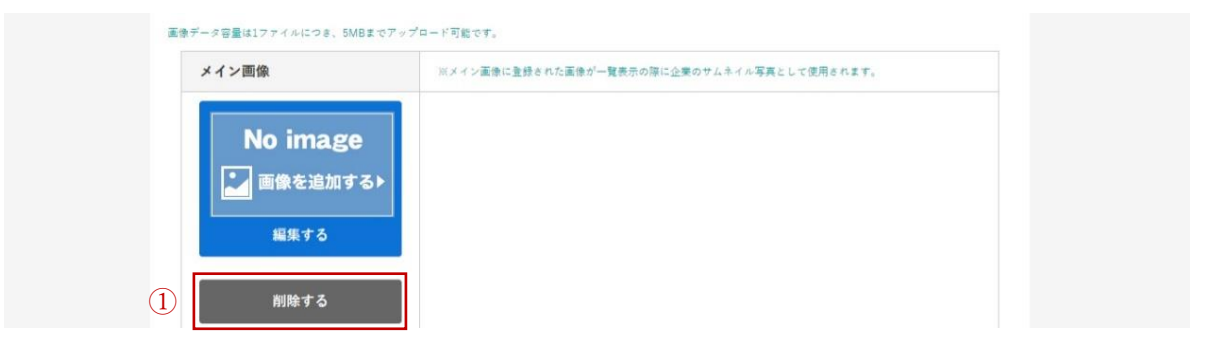

② 「削除する」ボタンをクリックすると画像と画像説明文を同時に削除することができ ます。

※一度削除したものは元には戻りません。

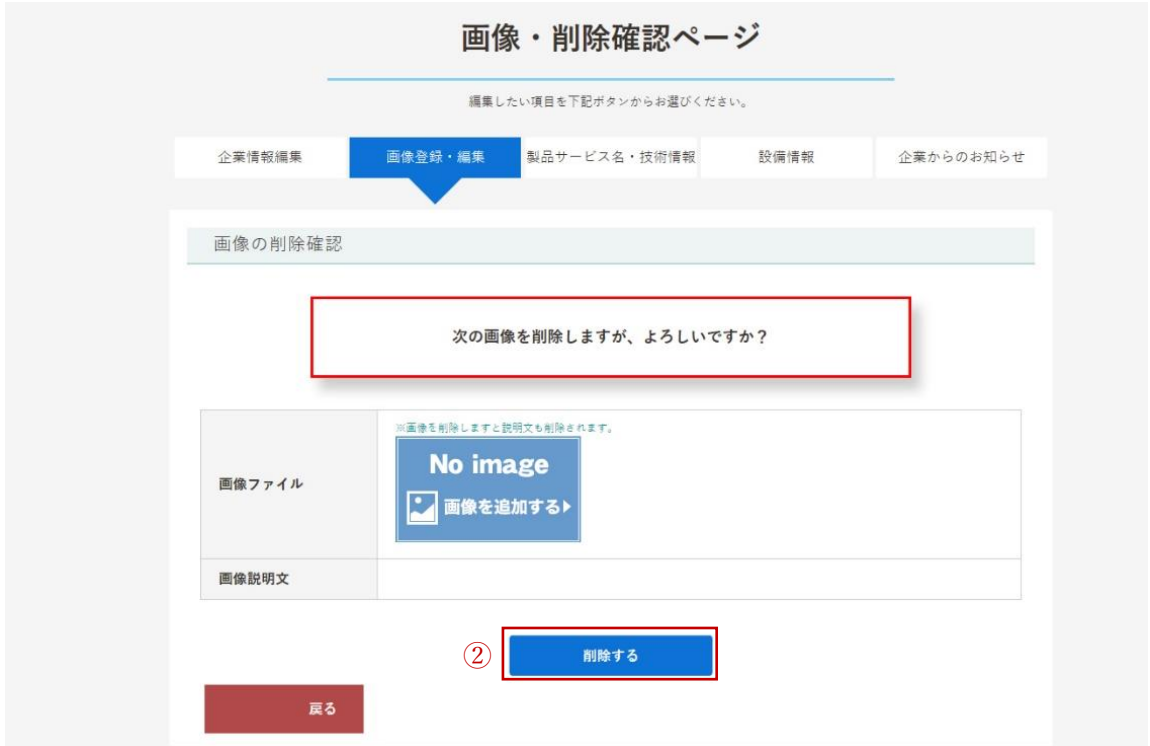

製品サービス名・技術情報編集

編集したい項目を上部のメニューの中から選ぶことができます。

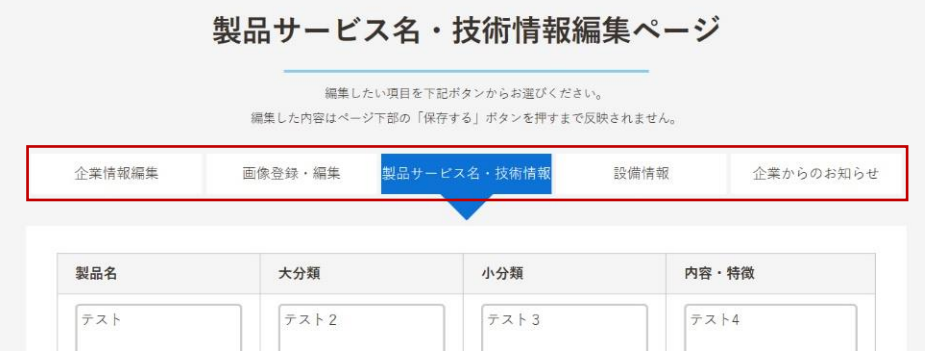

それぞれの項目(四角い枠)をクリックすると、製品名、大分類、小分類、内容・特徴を入 力することができます。

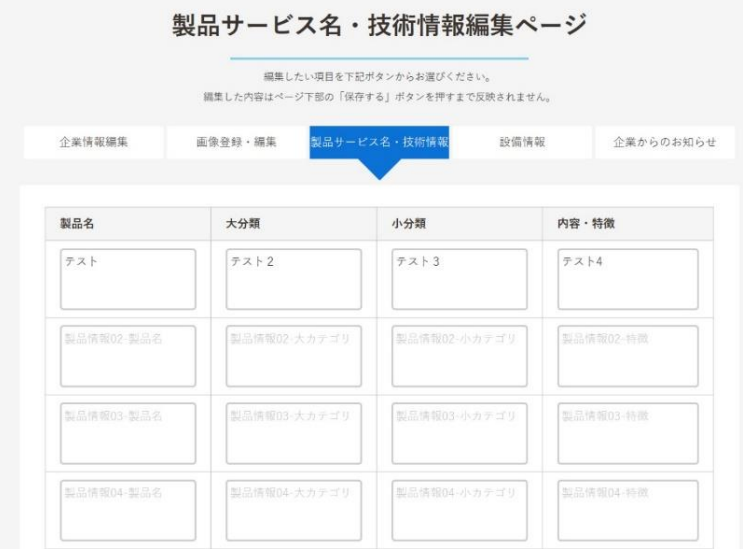

編集が終わりましたら、ページ下部にある「保存する」ボタンを押してください。編集し た内容は「保存する」ボタンを押すまで反映されません。

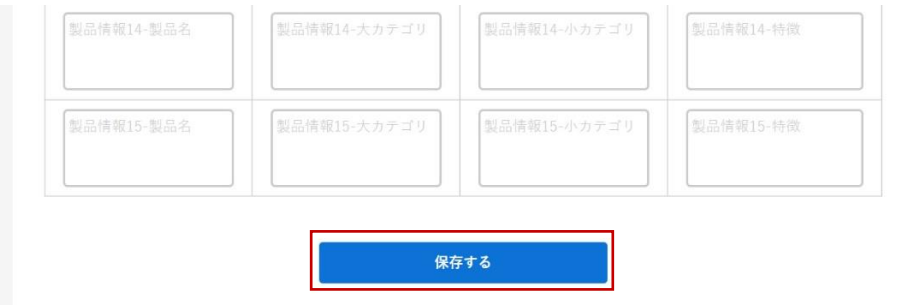

編集したい項目を上部のメニューの中から選ぶことができます。

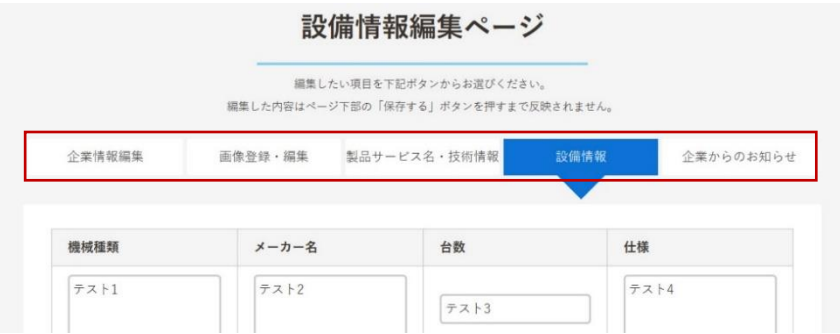

それぞれの項目(四角い枠)をクリックすると、機械種類、メーカー名、台数、仕様を入力 することができます。

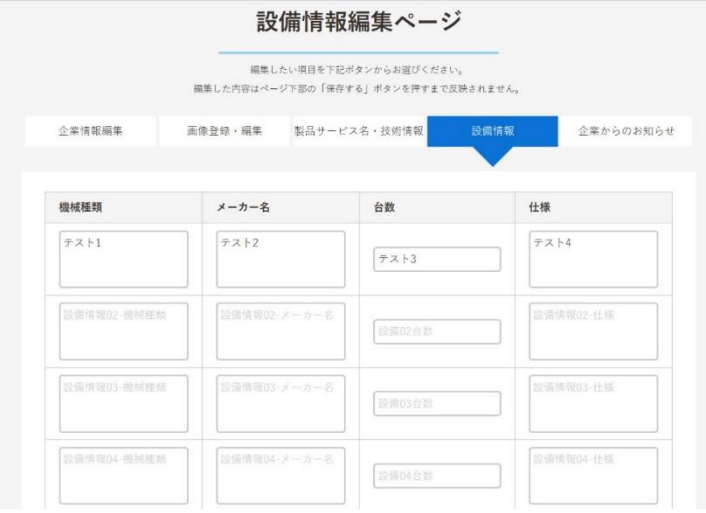

編集が終わりましたら、ページ下部にある「保存する」 ボタンを押してください。

編集した内容は「保存する」ボタンを押すまで反映されません。

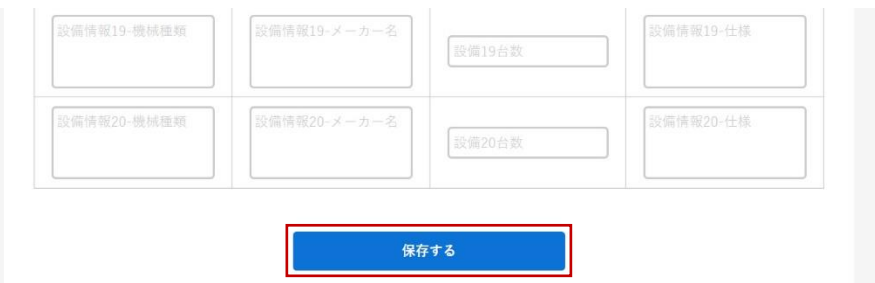

編集したい項目を上部のメニューの中から選ぶことができます。

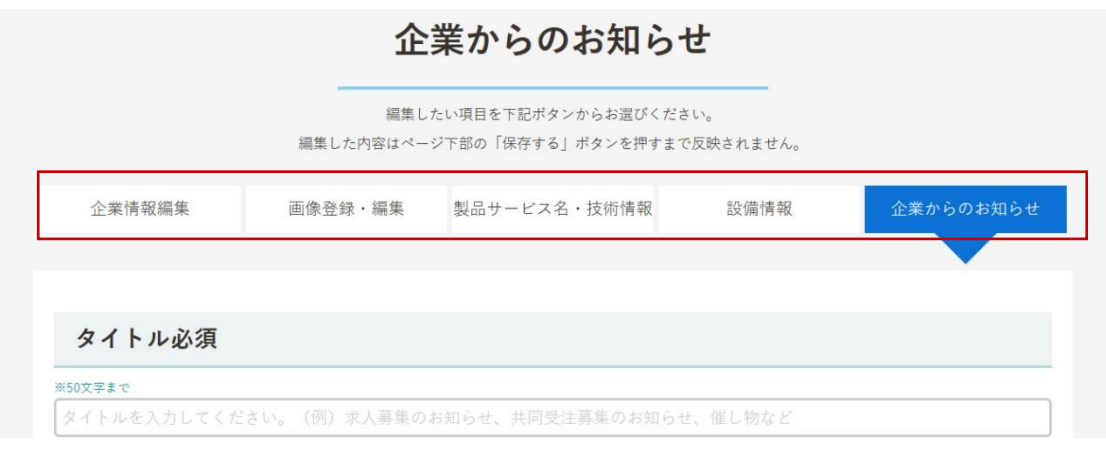

- ① タイトルの入力は必ず行ってください。タイトルは 50 文字まで入力することができま す。
- ② 本文の入力は必ず行ってください。
- ③ お知らせの公開状態を指定することができます。公開したい場合は、「〇 公開」の〇を クリックし、赤丸を付けます。

お知らせを消したい場合は、非公開を選択し、保存してください。

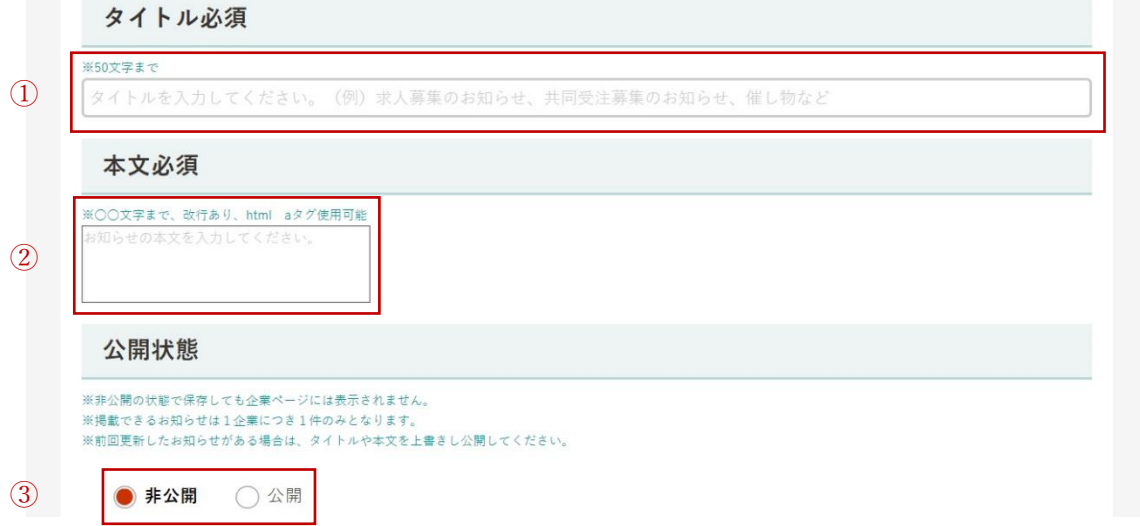

編集が終わりましたら、ページ下部にある「保存する」 ボタンを押してください。

編集した内容は「保存する」ボタンを押すまで反映されません。

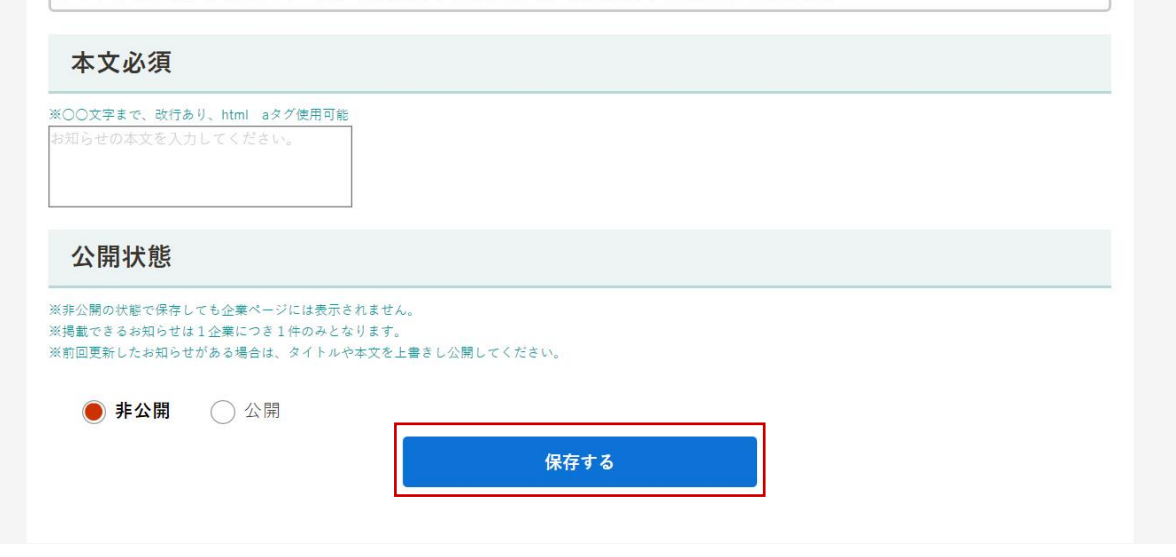

ログアウトの手順

画面左上にあるログアウトボタンをクリックすると、

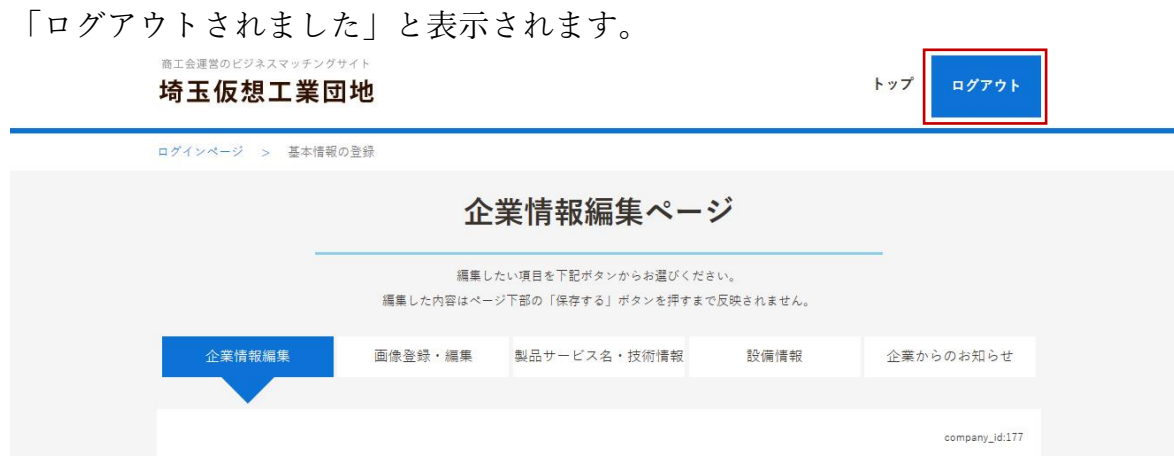

再度ログインしたい場合は、 マニュアルの 2 ページ目を参考にしてください。